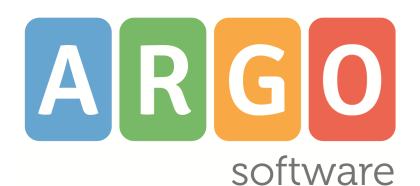

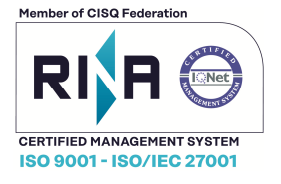

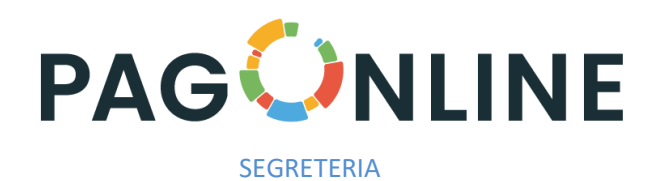

# **Pagamento dei contributi scolastici attraverso** *pagoPA®*

## **Manuale d'uso**

**release 1.0.2** 

**vers. 05/07/2020** 

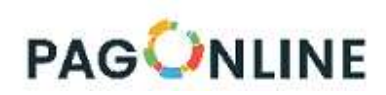

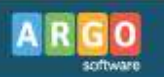

### Sommario

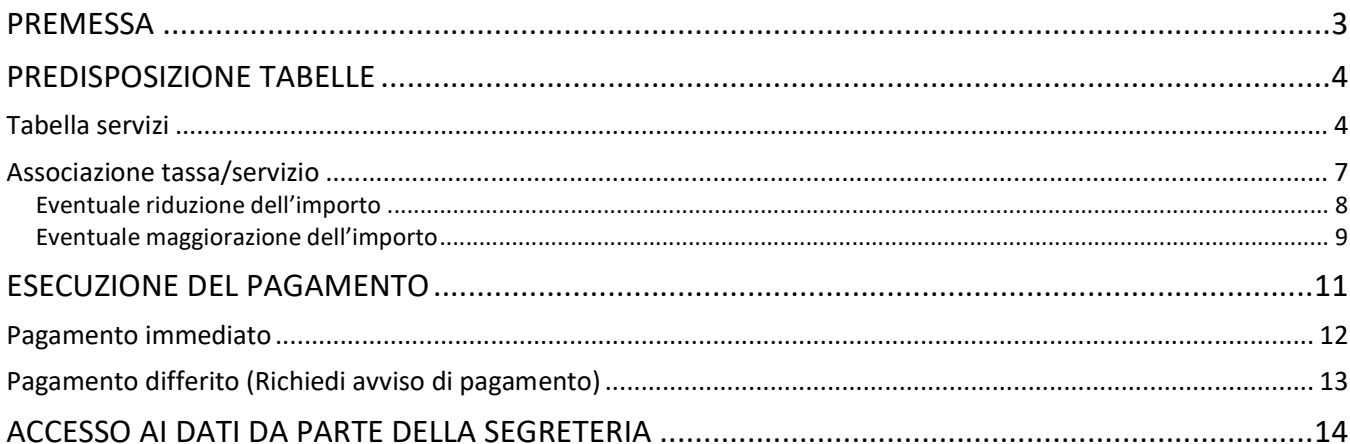

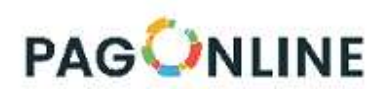

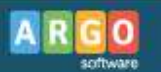

## **Premessa**

*Argo Pagonline* è la funzione di accesso alla piattaforma dei pagamenti *pagoPA®*. Una volta abilitato il servizio, il genitore può avviare da Scuolanext, direttamente dalla pagina di verifica dei pagamenti dei contributi scolastici, con un semplice click, il pagamento immediato. In alternativa, può richiedere la predisposizione di un Avviso di pagamento, per effettuare il versamento, con comodo, in un momento successivo.

Il pagamento delle tasse scolastiche va effettuato tramite F24 ed **è escluso** dal sistema in esame.

*In questo documento vengono indicate le modalità operative per predisporre il servizio di pagamento, lato segreteria, oltre a descrivere le funzionalità previste, lato famiglia, per effettuare i versamenti.* 

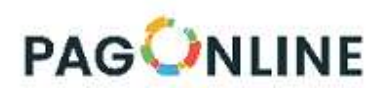

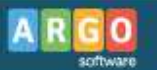

# **Predisposizione tabelle**

*[programma Alunni- Segreteria]* 

Attraverso il programma Alunni, si predispongono i servizi di pagamento, specificando gli IBAN di riferimento, da associare successivamente ai contributi scolastici previsti.

### **Tabella servizi**

Tramite il menù *Tabelle- Generiche della Scuola- Servizi di pagamento*, si accede alla funzione che consente di registrare e gestire i Conti Correnti (IBAN) che si vogliono utilizzare con i servizi di pagamento.

Oltre alla definizione della descrizione del *conto* (es. *Contributi scolastici, Assicurazioni, etc …* ), della *scuola* (Ente Creditore) e dei dati contabili di riferimento (l'IBAN deve essere inserito obbligatoriamente, e senza il riporto di spazi o trattini), il programma consente di abilitare le due modalità di pagamento (pagamento diretto/pagamento tramite avviso), che sono attive di default, e di stabilire, facoltativamente, i giorni di validità *dell'avviso di pagamento*.

Quest'ultima informazione verrà utilizzata in fase di predisposizione dell'avviso, se il contributo non è soggetto ad una *scadenza* (si veda il paragrafo successivo).

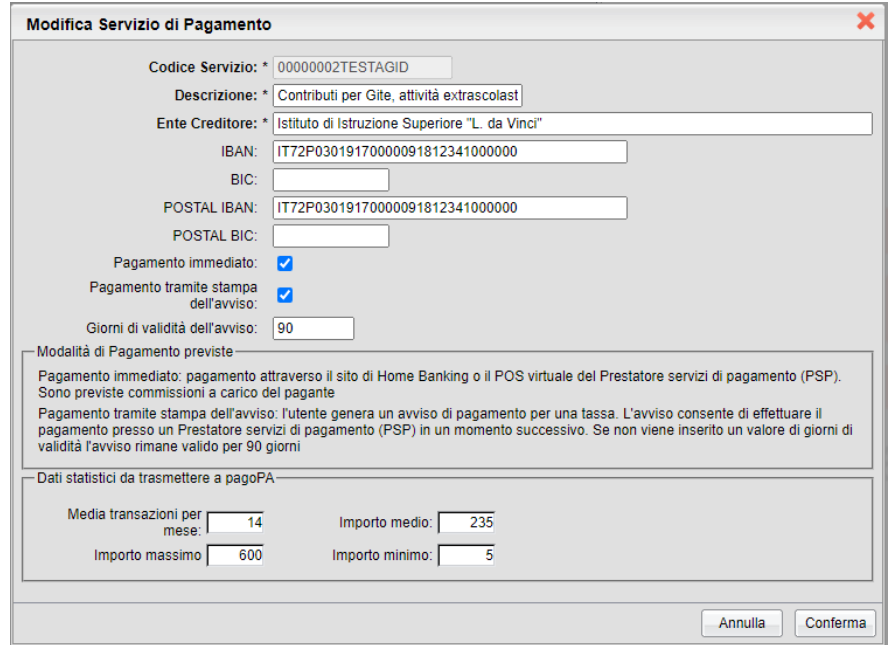

*(Dettaglio Servizio di pagamento)*

Al termine dell'attivazione, i dati immessi non saranno più modificabili, direttamente, dall'operatore.

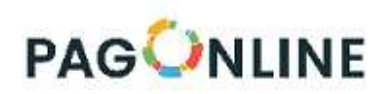

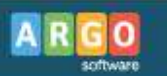

#### **Nota 1 - Caso di IBAN Postale**

Nel caso di IBAN Postale, occorre prestare attenzione alle seguenti avvertenze:

- la descrizione dell'Ente Creditore deve corrispondere all'intestazione del Conto Corrente Postale.
- Il codice IBAN deve essere ripetuto, *integralmente*, anche nella casella IBAN Postale

Inoltre, al fine di produrre il Bollettino Postale PA integrato nell'avviso di pagamento, è necessario che ci inviate una formale autorizzazione, su carta intestata e firmata digitalmente (il testo della comunicazione può essere sintetizzato nel seguente modo: '*Si autorizza la predisposizione del Bollettino Postale PA, integrato nell'avviso di pagamento pagoPA, relativo al proprio Conto Corrente Postale ………….*').

#### **Nota 2 - Dati Statistici (da trasmettere a pagoPA)**

Nel pannello sono presenti quattro caselle di input per l'inserimento di informazioni legate alla movimentazione del conto. Occorre specificare:

*Numero transazioni per mese*: specificare, approssimativamente, quanti pagamenti ci si attende nel conto corrente indicato (ad esempio, si può fare riferimento all'anno precedente, suddividendo per 12 il totale degli incassi totali)

*Importo medio*: riportare un valore medio degli importi che si prevede di riscuotere attraverso il servizio (ad esempio, un importo medio di 235 euro ...)

*Importo massimo*: indicare l'importo massimo (ad esempio, un importo massimo previsto di 700 euro …)

*Importo minimo*: viene richiesta l'indicazione dell'importo minimo (esempio, il pagamento più piccolo previsto è di 5 euro …)

Completato l'inserimento dei dati in tabella, occorre con la relativa estrazione su file excel, utilizzando l'apposita funzione richiamabile dalla stessa schermata.

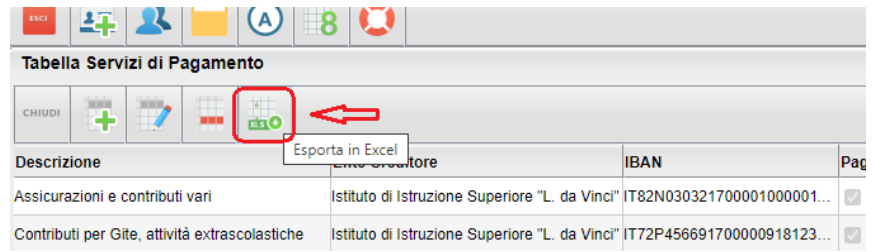

Il file va trasmesso tramite posta elettronica all'indirizzo info@argosoft.it . Nella comunicazione, alla quale è possibile allegare anche l'autorizzazione alla produzione del Bollettino Postale PA, vi preghiamo di fornirci, altresì, le seguenti informazioni:

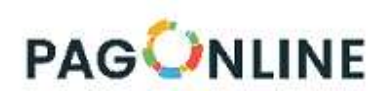

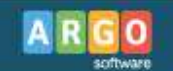

- CodiceFiscale
- CodiceIPA
- Codice Interbancario

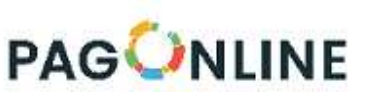

## **Associazione tassa/servizio**

Nella tabella delle tasse/contributi, è possibile collegare un contributo ad uno specifico servizio di pagamento; in altre parole si definirà su quale conto corrente deve confluire il veramente effettuato.

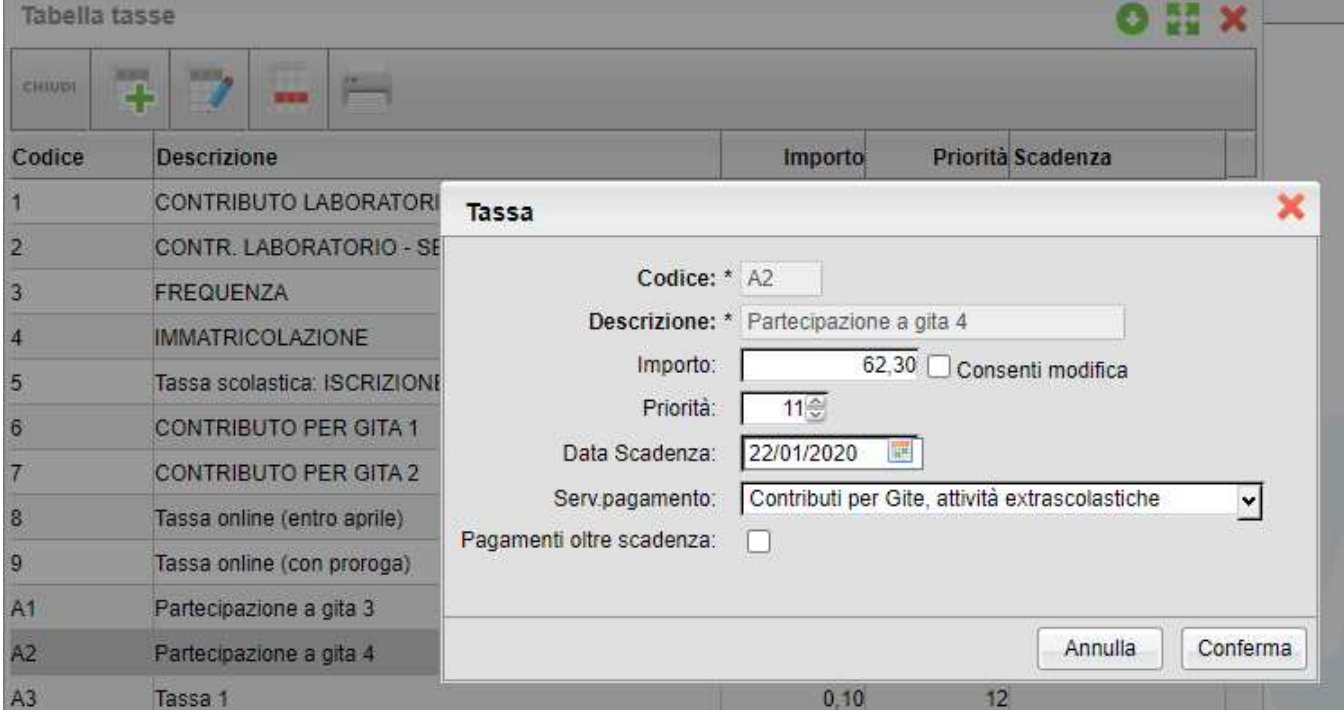

Non è obbligatorio impostare la scadenza del pagamento, ma se questo termine viene fissato, il sistema non consentirà il pagamento in data successiva, a meno che non sia stata prevista una eventuale elasticità (mettendo la spunta sulla casella *Pagamenti oltre la scadenza*).

Facciamo un esempio con il caso di un contributo per una gita scolastica, per il quale il termine del pagamento della quota era stato fissato ad una precisa data. Se un genitore non ha fatto in tempo ad effettuare il versamento e si dovesse decidere di accettare l'eventuale pagamento *fuori termine*, è sufficiente mettere la spunta sulla relativa casella per riattivare nuovamente la funzione di pagamento (la proroga non varrà per eventuali avvisi di pagamento già elaborati in precedenza, perché rimarrebbero associati alla scadenza originaria).

#### *Nota importante riguardante la fase di attribuzione tasse/contributi agli alunni*

*Nel momento in cui si attiva il servizio Pagonline, viene disabilitata la gestione tasse dall'interno della scheda annuale, e si potrà procedere solo attraverso il menù Curriculum / Gestione tasse/contributi.* 

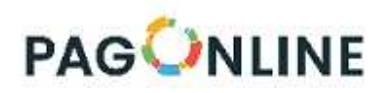

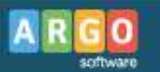

### **Eventuale riduzione dell'importo**

Una eventuale riduzione dell'importo può essere effettuato direttamente tramite la funzione di associazione contributo/alunno. Scelta la classe e l'alunno, è sufficiente cliccare sulla riga interessata e accedere in modifica.

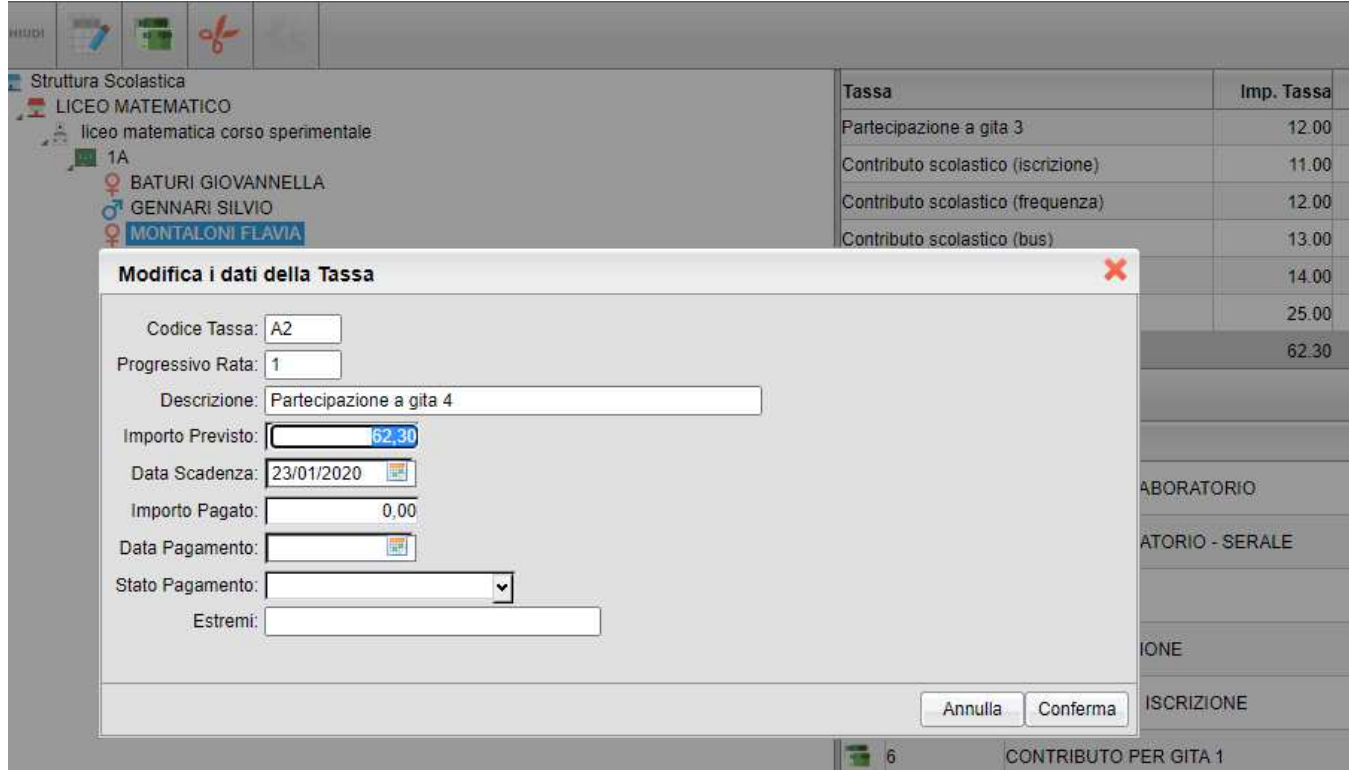

Finché non viene effettuato il pagamento, l'importo può essere variato liberamente.

La seconda modalità riguarda la possibilità di far decidere liberamente all'utente l'importo da versare: nella tabella dei contributi si definisce l'importo base e si mette la spunta nella relativa casella *Consenti modifica.*

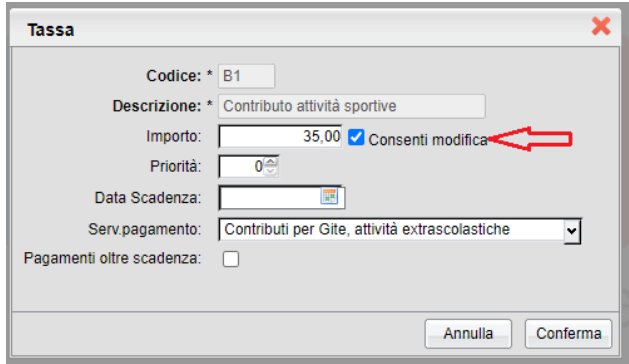

Pagina 8 di 16

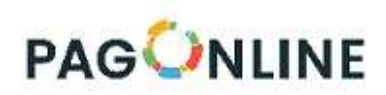

Il genitore, nella sezione dei pagamenti, avrà a disposizione un link attraverso il quale potrà liberamente variare l'importo.

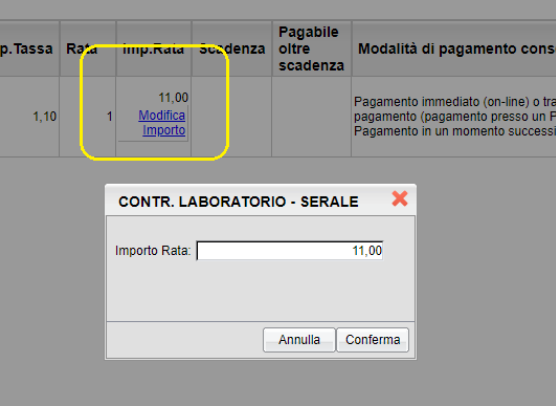

*Attenzione, quindi: con la prima modalità rimane alla scuola il controllo assoluto sulla gestione dell'importo; con la seconda si autorizza il genitore a modificare liberamente l'importo da versare.* 

### **Eventuale maggiorazione dell'importo**

Il meccanismo descritto nel precedente paragrafo, riferito alla riduzione dell'importo, vale anche per il caso di una sua eventuale maggiorazione (ad esempio, per mora, altre indennità, …).

Poiché nella causale del *pagamento in attesa* viene riportata, per intero, la descrizione della tassa, si potrà utilizzare questo elemento per comunicare le ragioni della maggiorazione.

Per effettuare tale operazione, si accederà alla schermata di dettaglio della tassa, per singolo alunno, da *Curriculum-Gestione Tasse/Contributi*.

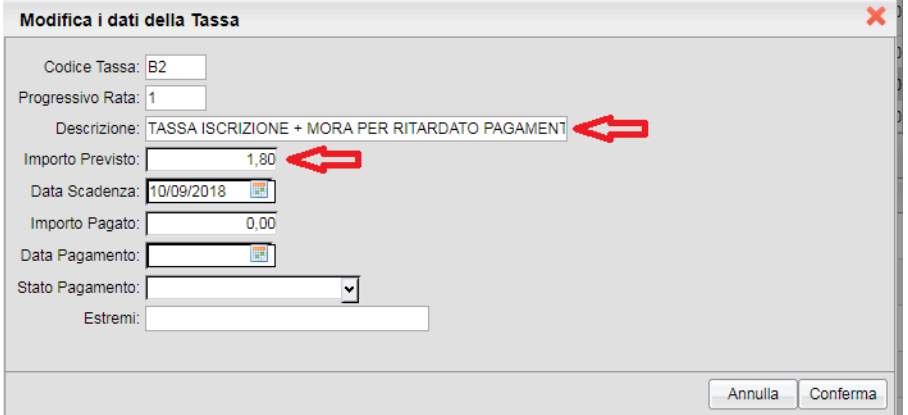

*(dettaglio della tassa, per singolo alunno- modifica importo e descrizione)* 

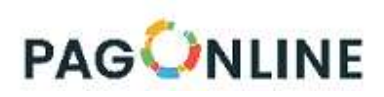

La variazione dell'importo vale anche nel caso in cui l'utente abbia già scaricato (e stampato!) l'avviso di pagamento; nel momento in cui si recherà a pagare presso una tabaccheria, o uno sportello bancario, sarà avvisato che l'importo è variato, rispetto a quanto riportato nell'avviso. Nella ricevuta sarà riportata l'eventuale motivazione (causale).

Si veda il dettaglio della ricevuta, sotto riportato.

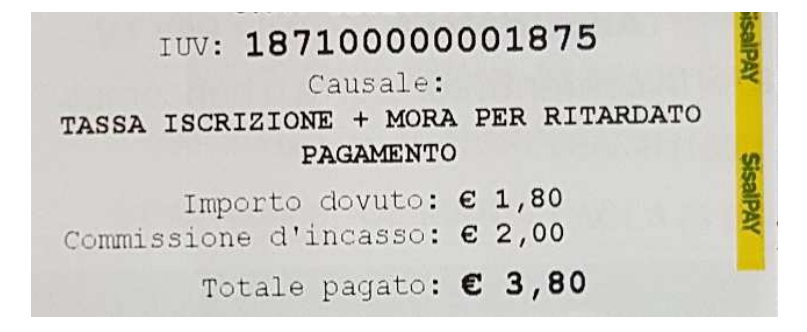

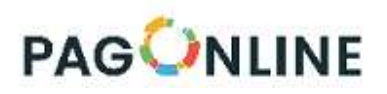

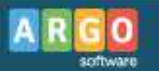

# **Esecuzione del pagamento**

[*Scuolanext – Famiglia*]

Il servizio di pagamento delle tasse e dei contributi scolastici è integrato all'interno di Scuolanext - Famiglia, ed è richiamabile tramite il menù dei *Servizi dell'Alunno*.

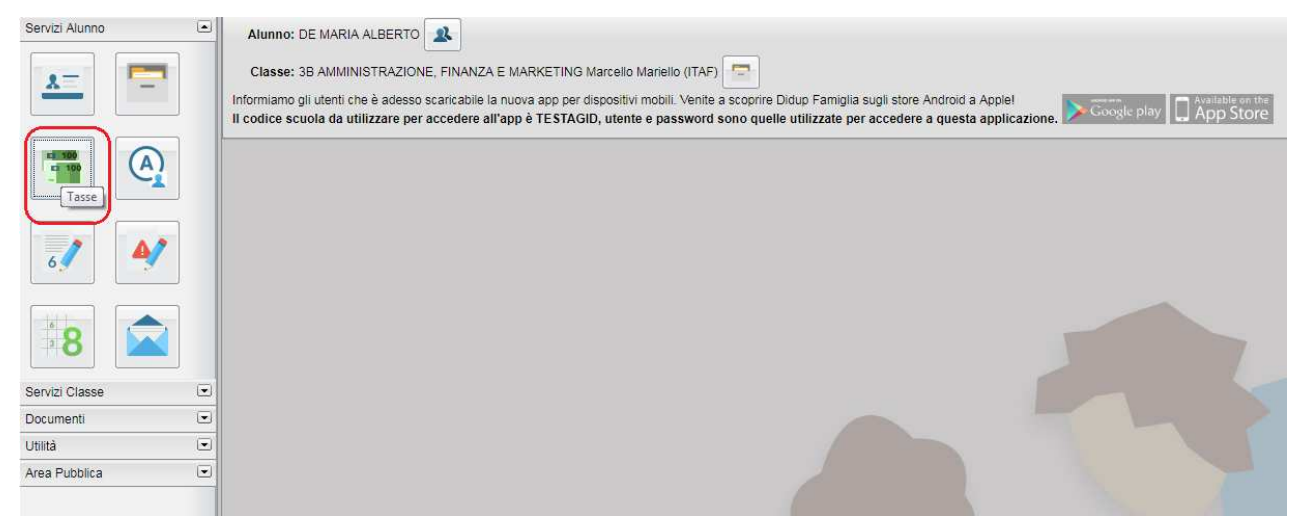

*( accesso ai servizi di pagamento)* 

Selezionata la procedura, si accede all'elenco delle tasse a carico del figlio (gestione dei pagamenti).

| <b>ARGO</b><br><b>Tasse Alunno</b>     | <b>SCUOLAMEXT</b>                            |    |       |                          |                      | LICEO SCIENTIFICO STATALE "E. FERMI"                                                                                                    |                        |            |                             |                        | ×                      |
|----------------------------------------|----------------------------------------------|----|-------|--------------------------|----------------------|----------------------------------------------------------------------------------------------------|------------------------|------------|-----------------------------|------------------------|------------------------|
|                                        |                                              |    |       |                          |                      | LICEO SCIENTIFICO STATALE "E. FERMI" RAGUSA - http://www.liceofermirg.gov.it/                                                                                      |                        |            |                             | pagol                  |                        |
| Tassa                                  | IUV Imp. Tassa Rata Imp. Rata Scadenza oltre |    |       |                          | Pagabile<br>scadenza | Modalità di pagamento consentite                                                                                                    | <b>Stato Pagamento</b> | Imp.Pagato | Data<br>pagamento<br>online | Avviso di<br>Pagamento | Ricevuta<br>Telematica |
| <b>CONTRIBUTO</b><br>LABORATORIO       | 1,00                                         |    | 1,00  |                          |                      | Pagamento immediato (on-line) o tramite<br>stampa dell'avviso di pagamento (pagamento<br>presso un Prestatore di Servizi di Pagamento<br>in un momento successivo) |                        |            |                             |                        |                        |
| <b>IMMATRICOLAZIONE</b>                | 1.30                                         |    | 1.30  |                          |                      | Pagamento immediato (on-line) o tramite<br>stampa dell'avviso di pagamento (pagamento<br>presso un Prestatore di Servizi di Pagamento<br>in un momento successivo) |                        |            |                             |                        |                        |
| <b>ISCRIZIONE</b>                      | 1,40                                         |    | 1.40  |                          |                      | Pagamento immediato (on line) o tramite<br>stampa dell'avviso di pagamento (pagamento<br>presso un Prestatore di Servizi di Pagamento<br>in un momento successivo) |                        |            |                             |                        |                        |
| <b>CONTRIBUTO PER</b><br>Serviz GITA 1 | 1.50                                         |    | 1.50  |                          |                      | Pagamento immediato (on-line) o tramite<br>stampa dell'avviso di pagamento (pagamento<br>presso un Prestatore di Servizi di Pagamento<br>in un momento successivo) |                        |            |                             |                        |                        |
| Partecipazione a gita<br>3.            | 12.00                                        |    | 12.00 |                          |                      | Pagamento immediato (on-line) o tramite<br>stampa dell'avviso di pagamento (pagamento<br>presso un Prestatore di Servizi di Pagamento<br>in un momento successivo) |                        |            |                             |                        |                        |
| <b>CONTRIBUTO PER</b><br>GITA 2        | 1.60                                         |    | 1.60  |                          |                      | Pagamento immediato (on-line) o tramite<br>stampa dell'avviso di pagamento (pagamento<br>presso un Prestatore di Servizi di Pagamento<br>in un momento successivo) |                        |            |                             |                        |                        |
| <b>FREQUENZA</b>                       | 1,20                                         | -1 | 1,20  |                          |                      | Pagamento immediato (on-line) o tramite<br>stampa dell'avviso di pagamento (pagamento<br>presso un Prestatore di Servizi di Pagamento<br>in un momento successivo) |                        |            |                             |                        |                        |
| Paga subito                            | Richiedi avviso di pagamento                 |    |       | Aggiorna stato pagamenti |                      | Consulta elenco PSP (per Avviso di Pagamento)                                                                                                    | Istruzioni             |            |                             |                        |                        |

*(schermata dell'elenco tasse dell'alunno)* 

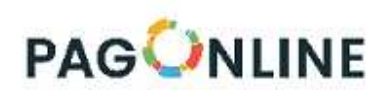

Tramite questa schermata il genitore può avviare il pagamento, scegliendo una delle seguenti modalità:

- Pagamento immediato (modello 1 – pulsante *Paga subito*) - Richiesta dell'avviso di pagamento (modello 3 – pulsante *Richiedi avviso di pagamento*) Paga subito Richiedi avviso di pagamento Aggiorna st

Le altre funzioni disponibili sono:

- *Consulta elenco PSP* il programma fornisce un elenco dei Prestatori Servizio di Pagamento (PSP)
- *Istruzioni* viene scaricato un file PDF che contiene le istruzioni per l'utilizzo del servizio

### **Pagamento immediato**

Cliccando sul pulsante di avvio del pagamento immediato, viene visualizzato un elenco delle tasse pagabili immediatamente. Si fa presente che è possibile procedere con un pagamento *cumulativo*, scegliendo fino ad un massimo di cinque elementi, purché associati allo stesso servizio (stesso IBAN), e in questo modo si risparmierà sul costo della commissione. Inoltre, nella schermata principale il genitore può visualizzare la situazione debitoria di tutti i figli presenti nella istituzione scolastica (è sufficiente mettere la spunta sulla specifica casella *mostra le tasse di tutti i figli* , presente in basso a destra sulla schermata).

| <b>THE REAL</b>                            |            |                                                                                                    |                                            |           |              |           |          |                 |                                        |
|--------------------------------------------|------------|----------------------------------------------------------------------------------------------------|--------------------------------------------|-----------|--------------|-----------|----------|-----------------|----------------------------------------|
| <b>Tasse Alunno</b>                        |            |                                                                                                    |                                            |           |              |           |          |                 | $\overline{\mathbf{x}}$                |
|                                            |            |                                                                                                    |                                            |           |              |           |          |                 | ×                                      |
|                                            |            | Elenco Tasse da pagare                                                                                                    | ×                                          |           |              |           |          |                 |                                        |
|                                            |            | Attenzione: selezionare tasse emesse dallo stesso Ente Creditore. Non è possibile pagare più di cinque tasse contemporanamente. |                                            |           |              |           |          |                 |                                        |
| Tassa                                      | <b>IUV</b> | Tassa                                                                                                    | Ente creditore                             | Imp.Tassa | Rata         | Imp.Rata  | Scadenza | so di<br>amento | Ricevuta<br>Telematica                 |
|                                            |            | CONTRIBUTO ISCRIZIONE                                                                                                    | Scuola TESTAGID - Conto Tesoreria<br>11.40 |           | T            | 11,40     |          |                 |                                        |
| <b>CONTRIBUTO</b><br><b>LABORATORIO</b>    | 1871000    | CONTRIBUTO PER GITA                                                                                                    | Scuola TESTAGID - Conto Tesoreria          | 11.50     | $\mathbf{1}$ | 11,50     |          |                 | Scarica ricevuta n.                    |
|                                            |            | Partecipazione a gita                                                                                                    | Scuola TESTAGID - Conto Tesoreria          | 12:00     | $\mathbf{1}$ | 12,00     |          |                 | 187100000003390                        |
| IMMATRICOLAZIONE 1871000                   |            |                                                                                                    |                                            |           |              |           |          |                 | Scarica ricevuta n.<br>187100000003390 |
| <b>ISCRIZIONE</b>                          |            |                                                                                                    |                                            |           |              |           |          |                 |                                        |
| <b>CONTRIBUTO PER</b><br>GITA <sub>1</sub> |            |                                                                                                    |                                            |           |              |           |          |                 |                                        |
| Partecipazione a gita<br>3                 |            |                                                                                                    |                                            |           |              |           |          |                 |                                        |
| <b>CONTRIBUTO PER</b><br>GITA <sub>2</sub> |            |                                                                                                    |                                            |           |              | X Annulla | Conferma |                 |                                        |

*(schermata della scelta delle tasse da pagare)* 

Effettuata la scelta, si accederà ad una funzione di pagamento immediato, sulla piattaforma *pagoPA®.*

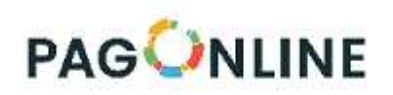

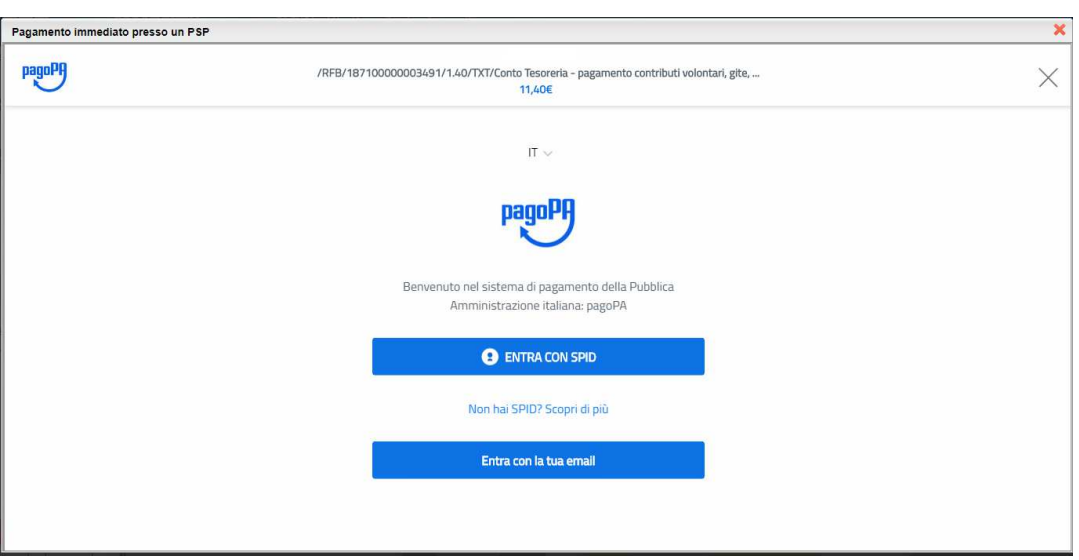

*(prosecuzione con il pagamento- accesso a pagoPA)*

Si può accedere con SPID, oppure specificando la propria email (alla quale arriveranno comunicazioni riguardanti l'esito del pagamento ). Nella pagina successiva si dovranno accettare le condizioni del servizio e ci si potrà, eventualmente, registrare presso *pagoPA* (si può comunque proseguire senza la registrazione).

## **Pagamento differito (Richiedi avviso di pagamento)**

Cliccando sul pulsante di richiesta dell'avviso di pagamento, il programma produce un documento contenente tutte le informazioni necessarie per poter effettuare il versamento in una fase successiva, presso una ricevitoria (Sisal, Banca5, …), o uno sportello bancario, oppure comodamente da casa, attraverso i servizi di pagamento online della propria banca (è sufficiente fare riferimento al *codice avviso* riportato nel documento).

Il documento generato (Avviso di Pagamento) può essere scaricato attraverso l'apposito link e stampato; il link rimane attivo finché non viene effettuato il versamento; se dovesse subentrare la scadenza del titolo, ovviamente l'avviso non sarà più scaricabile né , comunque, sarà possibile effettuare più il pagamento con un avviso stampato in precedenza.

L'avviso viene prodotto per singola tassa.

*Nota importante - Laddove possibile, fare presente che il pagamento immediato consente al genitore un considerevole risparmio sui costi di transazione. A parte che con il pagamento diretto è possibile pagare fino a cinque contributi contemporaneamente, mentre con l'avviso se ne può pagare una sola per volta (si pensi al caso del genitore che ha più figli nella stessa scuola), abbiamo verificato che i costi dell'operazione presso una ricevitoria possono risultare anche doppi rispetto a quelli richiesti per il pagamento online.* 

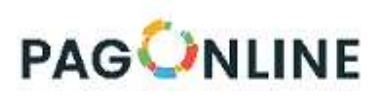

# **Accesso ai dati da parte della Segreteria**

[*Scuolanext-Segreteria*]

La segreteria può accedere alle funzioni di pagamento per assistere i genitori in difficoltà o per cercare di risolvere, in prima istanza, un eventuale contenzioso. Escluso il pagamento immediato, sono attive tutte le altre funzionalità previste per il genitore. L'accesso è possibile attraverso il menù *Info classe/docenti – Info Alunni* del programma *Argo Scuolanext*.

| $\mathbf x$<br><b>Tasse Alunno</b> |                 |                           |  |       |                   |                               |                                                                                                    |                               |                                               |            |                             |                                   |                                        |
|------------------------------------|-----------------|---------------------------|--|-------|-------------------|-------------------------------|----------------------------------------------------------------------------------------------------|-------------------------------|-----------------------------------------------|------------|-----------------------------|-----------------------------------|----------------------------------------|
|                                    |                 | LICEO SCIENTIFICO STATALE |  |       |                   |                               |                                                                                                    |                               |                                               |            |                             |                                   |                                        |
| Tassa                              | <b>IUV</b>      | Imp. Tassa Rata           |  |       | Imp.Rata Scadenza | Pagabile<br>oltre<br>scadenza | Modalità di pagamento consentite                                                                                                    | <b>Stato Pagamento</b>        |                                               | Imp.Pagato | Data<br>pagamento<br>online | Avviso di<br>Pagamento Telematica | Ricevuta                               |
| <b>IMMATRICOLAZIONE</b>            |                 | 1,30                      |  | 1.30  |                   |                               | Pagamento immediato (on-line) o tramite stampa dell'avviso di<br>pagamento (pagamento presso un Prestatore di Servizi di<br>Pagamento in un momento successivo) |                               |                                               |            |                             |                                   |                                        |
| Partecipazione a gita 3            |                 | 12.00                     |  | 12.00 |                   |                               | Pagamento immediato (on-line) o tramite stampa dell'avviso di<br>pagamento (pagamento presso un Prestatore di Servizi di<br>Pagamento in un momento successivo) |                               |                                               |            |                             |                                   |                                        |
| Tassa 1                            | 197100000001700 | 30.10                     |  | 0.10  |                   |                               | Pagamento immediato (on-line) o tramite stampa dell'avviso di<br>pagamento (pagamento presso un Prestatore di Servizi di<br>Pagamento in un momento successivo) |                               | Effettuato Tramite PagoPA                     |            | 0.10 09/09/2019             |                                   | Scarica ricevuta n.<br>197100000001700 |
| Tassa online (con proroga)         | 197100000011505 | 20.10                     |  |       | 0.10 30/04/2018   | <b>S</b>                      | Pagamento immediato (on-line) o tramite stampa dell'avviso di<br>pagamento (pagamento presso un Prestatore di Servizi di<br>Pagamento in un momento successivo) |                               | Effettuato Tramite PagoPA                     |            | 0.10 29/10/2019             |                                   | Scarica ricevuta n.<br>197100000011505 |
| Tassa 2                            | 197100000011404 | 30.20                     |  |       | 0.20 07/05/2018   | <b>S</b>                      | Pagamento immediato (on-line) o tramite stampa dell'avviso di<br>pagamento (pagamento presso un Prestatore di Servizi di<br>Pagamento in un momento successivo) | Versamento annullato da WISP. |                                               |            | 29/10/2019                  |                                   | Scarica ricevuta n<br>197100000011404  |
| Contributo altre spese             |                 | 27,00                     |  |       | 27.00 10/09/2018  | <b>S</b>                      | Pagamento immediato (on-line) o tramite stampa dell'avviso di<br>pagamento (pagamento presso un Prestatore di Servizi di<br>Pagamento in un momento successivo) |                               |                                               |            |                             |                                   |                                        |
| Contributo Palestra                |                 | 12.00                     |  |       | 12.00 20/09/2018  |                               | Pagamento immediato (on-line) o tramite stampa dell'avviso di<br>pagamento (pagamento presso un Prestatore di Servizi di<br>Pagamento in un momento successivo) |                               |                                               |            |                             |                                   |                                        |
|                                    |                 |                           |  |       |                   |                               |                                                                                                    |                               |                                               |            |                             |                                   |                                        |
|                                    |                 |                           |  |       |                   |                               |                                                                                                    | <b>Istruzioni</b>             | Consulta elenco PSP (per Avviso di Pagamento) |            | Aggiorna stato pagamenti    |                                   | Richiedi avviso di pagamento           |
|                                    |                 |                           |  |       |                   |                               |                                                                                                    |                               |                                               |            |                             |                                   |                                        |

*(esempio di visualizzazione situazione tasse/stato di pagamento)*

L'assistente di segreteria potrà quindi produrre/stampare/eliminare l'avviso di pagamento o verificare la Ricevuta Telematica, in altre parole ha la stessa visione dati del lato famiglia, quindi ha eventualmente la possibilità di seguire il genitore in difficoltà. In più dispone della funzionalità *Aggiorna stato pagamento*, che è una procedura da avviare solo nel caso in cui si è effettuato un pagamento, ma la situazione non si è aggiornata automaticamente, né si è ricevuto, entro il giorno successivo, la Ricevuta Telematica. In caso di esito negativo, occorre segnalare il problema al servizio di assistenza Argo.

Tramite questa procedura, la Segreteria potrà eliminare, a richiesta del genitore*, l'avviso di pagamento,*  che non è più eliminabile, autonomamente, dal genitore, se è stato già scaricato*.* 

Vi ricordiamo che l'abilitazione dell'utenza *Assistente di Segreteria* va effettuata, tramite il Portale Argo, dall'utente *Supervisor.*

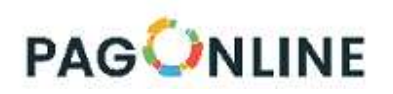

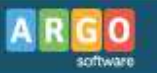

#### Abilitazioni utente Argo ScuolaNext

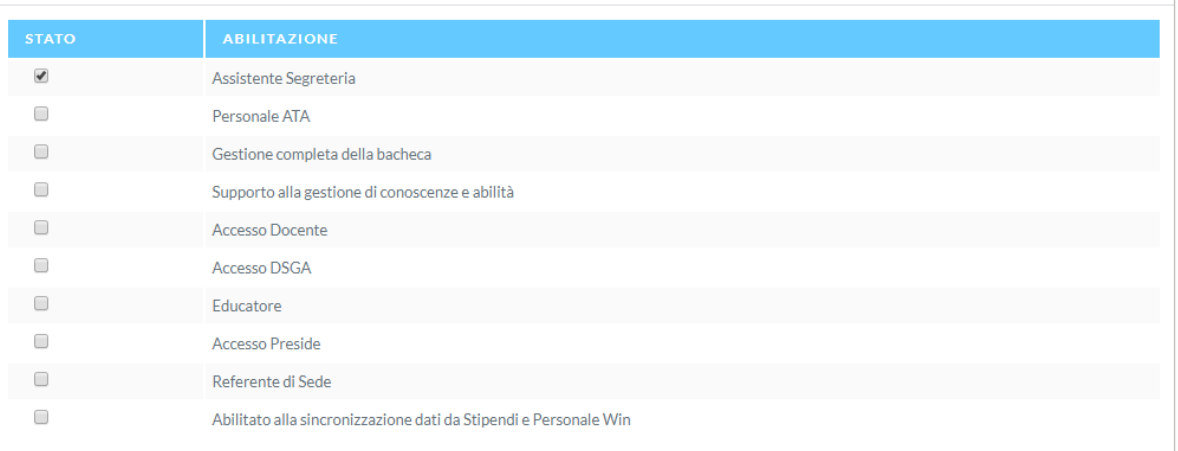

*(Abilitazione dell'Assistente di Segreteria per la gestione dei pagamenti con pagoPA)*

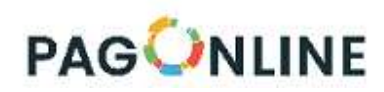

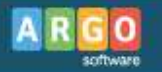

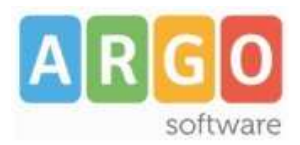

Zona Industriale III FASE 97100 RAGUSA http://www.argosoft.it email: info@argosoft.it Help Desk 0932666412